# Étapes à suivre pour remplir le formulaire (professeure ou professeur) :

- **1. Voici le lien vers le formulaire qui se trouve sur notre site internet :<https://www.umoncton.ca/umcm-appuisoutien/node/10> Veuillez lire attentivement les directives et les délais à respecter qui se trouvent sur cette page avant de remplir le formulaire.**
- **2. Cliquez sur le module « Professeurs » pour accéder à votre compte.**

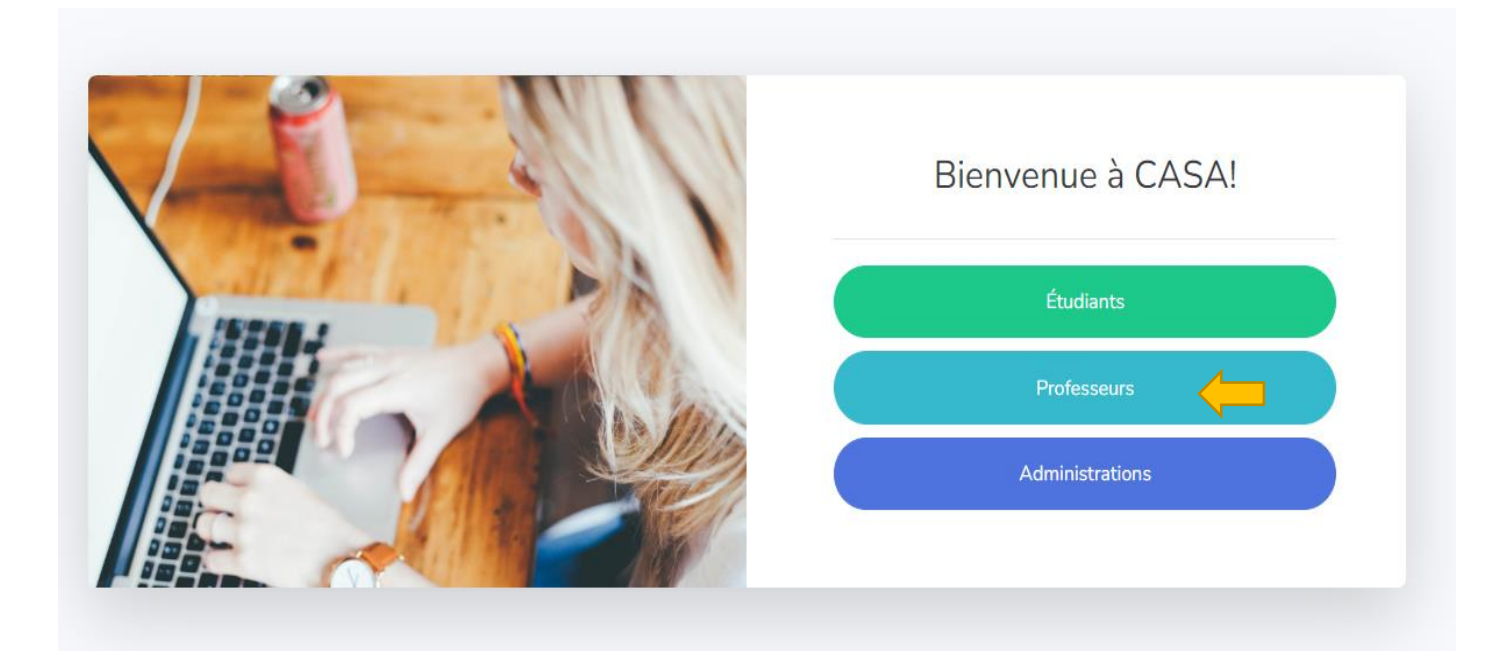

**3. Remplissez les cases en indiquant votre nom d'utilisateurs et mot de passe (ce sont les mêmes que ceux utilisés pour accéder à votre courriel universitaire ou ouvrir votre ordinateur).**

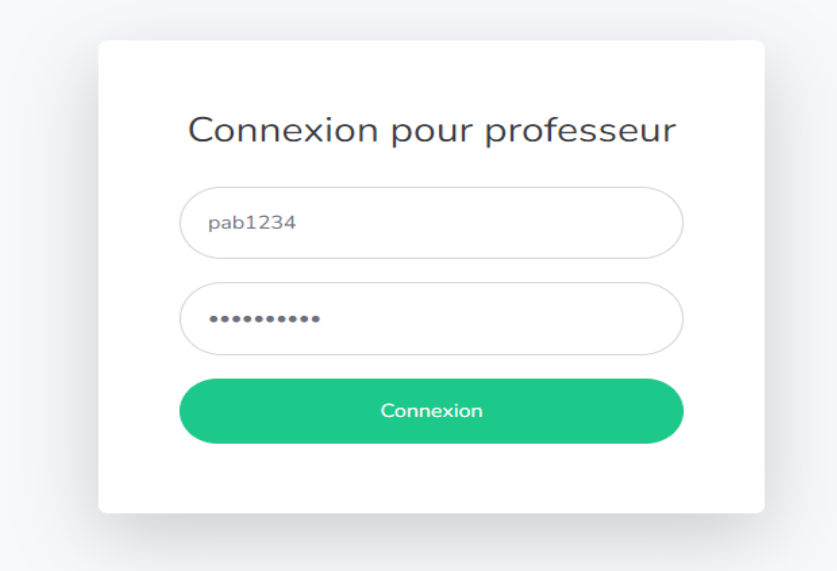

**4. Si c'est la première fois que vous remplissez le formulaire, cliquez sur « Mes renseignements » dans le tableau de bord et remplissez cette section. Les renseignements seront alors automatiquement ajoutés dans le formulaire et seront sauvegardés pour la prochaine fois.**

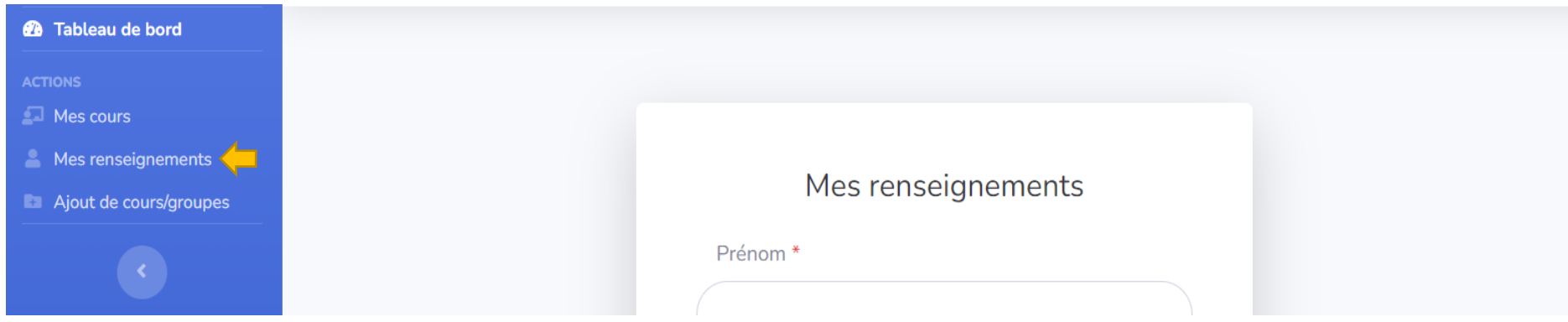

**5. Cliquez par la suite sur « Ajout de cours/groupes » dans le tableau de bord pour accéder au formulaire.**

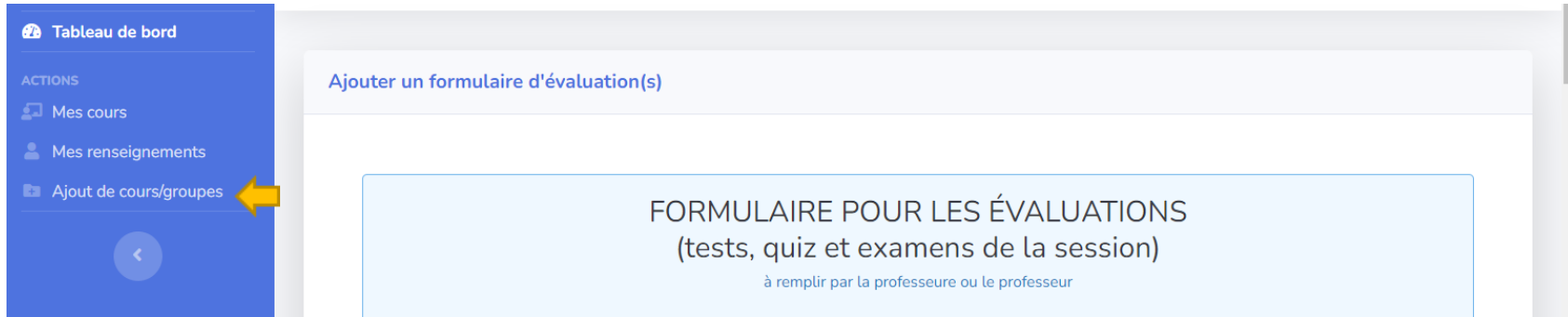

**6. Remplissez la section « Information sur le cours ». Les cases avec une étoile \* sont des champs obligatoires. Attention de remplir les cases adéquatement en suivant les exemples (sigle de cours, groupe du cours et NRC). Toutes ces informations se trouvent dans Maniweb (voir page suivante).**

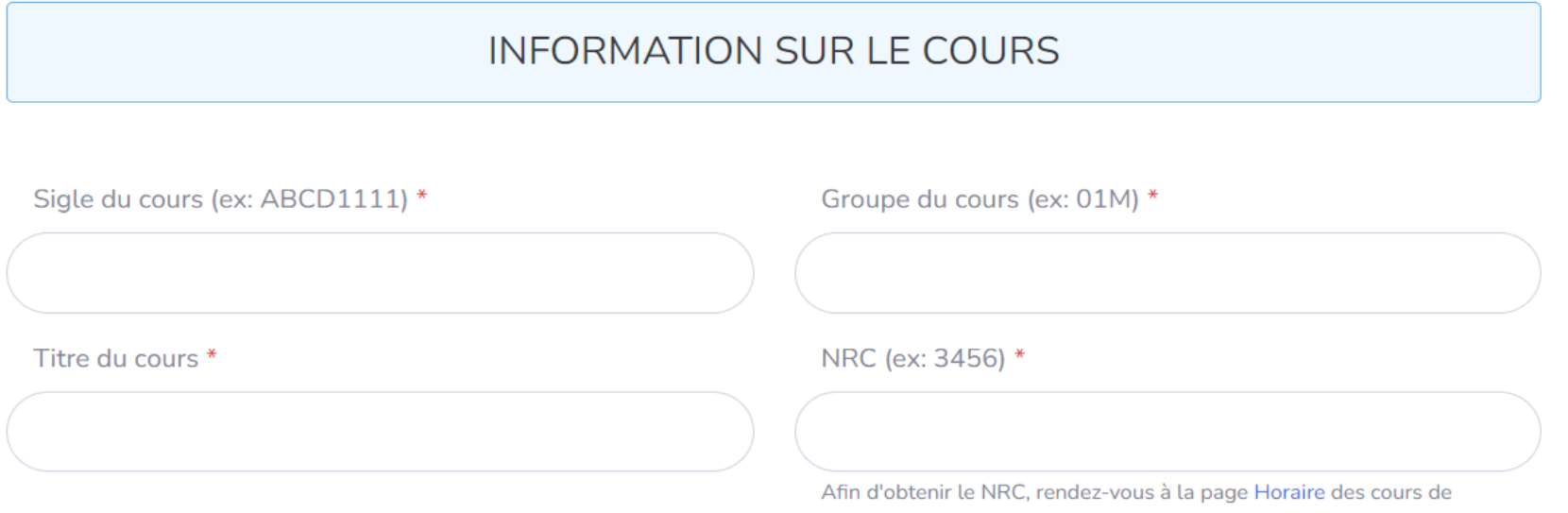

Maniweb.

**Vous pouvez trouver le NRC de votre cours dans l'horaire Maniweb ou en cliquant directement sur Horaire.**

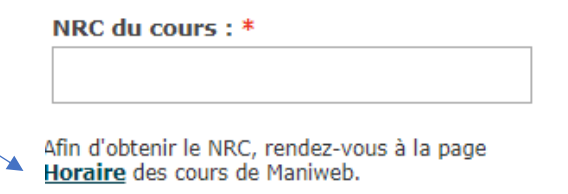

**Un nouvel onglet s'affichera. Veuillez choisir les bonnes options dans les menus déroulants pour faire votre recherche. Cliquez sur Recherche de cours.**

**Le NRC est inscrit en bleu à gauche de votre cours (attention d'indiquer le bon NRC, puisque le cours peut parfois se donner à plus d'un groupe).**

### **Horaire des cours**

O Voici l'horaire des cours de cette session. Pour obtenir la description d'un cours, cliquez ci-dessous sur le Numéro de Référence du Cours (NRC) qui y correspond. Lorsque vous aurez terminé, appuyez sur le bouton du mer

### **Automne 2019**

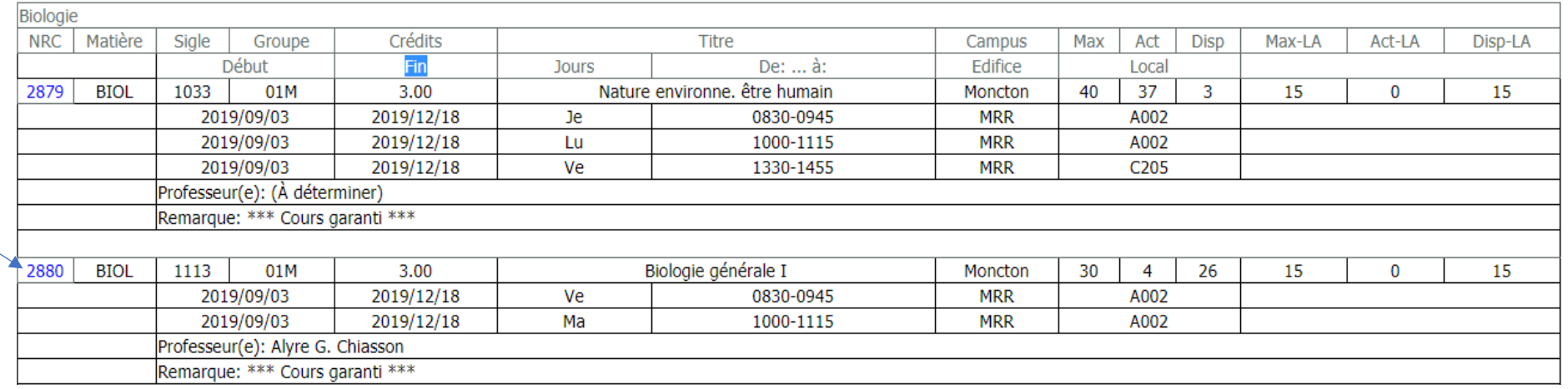

**7. Vous devez nous indiquer la façon de vous joindre en cas de problème technique durant l'examen au CASA. Cette section est importante et est un champ obligatoire.**

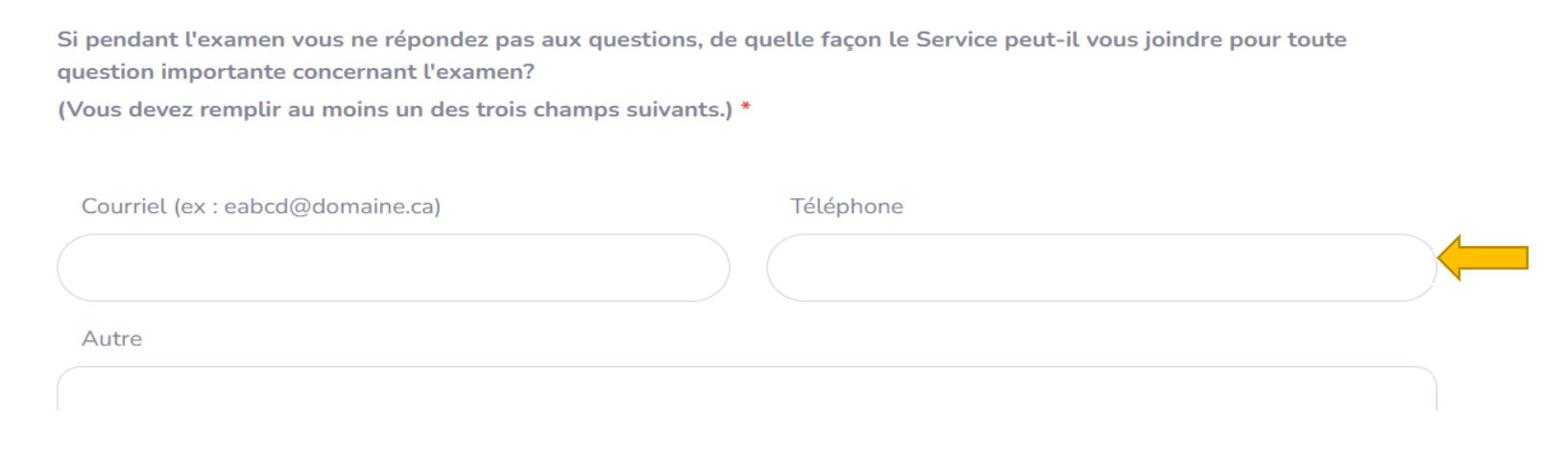

**8. Vous devez par la suite indiquer la session.**

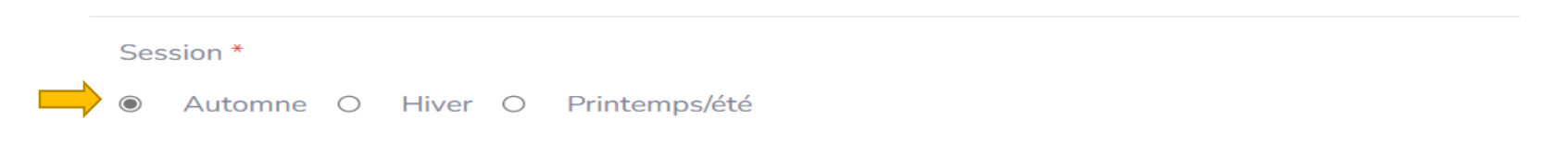

**9. LABORATOIRE : si votre cours est un cours de laboratoire et que les évaluations dans le cadre de ce laboratoire sont faisables au CASA, veuillez cochez la case « Ceci est un laboratoire ». Si toutefois vos évaluations sont plutôt pratiques et nécessite absolument d'être en laboratoire, vous pouvez alors faire des arrangements avec la personne étudiante pour l'accommoder en salle de classe (laboratoire). Bref, vous n'avez pas à remplir le formulaire pour ce laboratoire, s'il n'est pas possible d'administrer l'évaluation au CASA.**

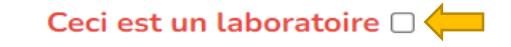

**10. Complétez la section « Évaluations pendant la session régulière ». Vous devez remplir cette section pour chacune des dates de vos évaluations, quiz, examens, etc.**

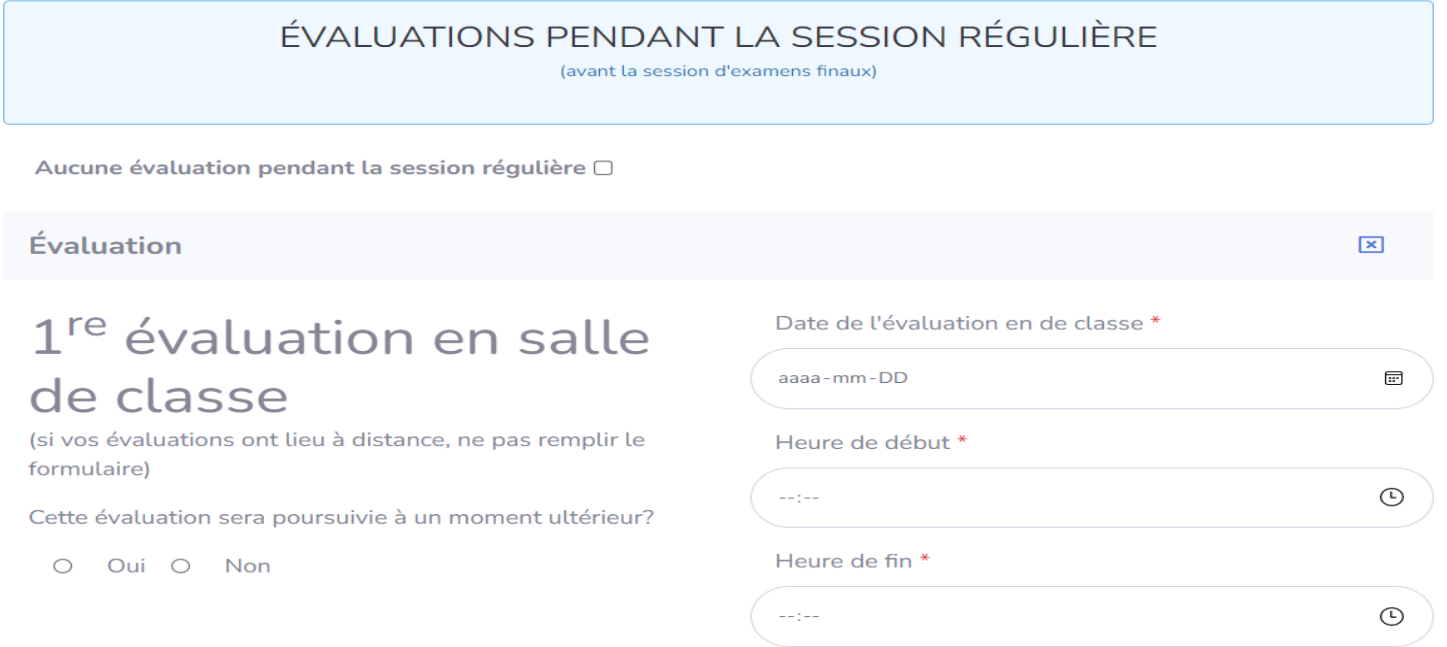

**Attention : Si vous n'avez pas d'évaluation avant la session d'examen final, veuillez cocher la case « aucune évaluation pendant la session régulière ».**

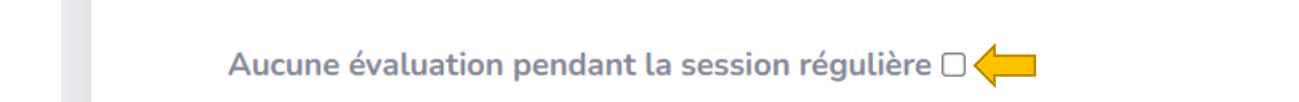

**11. Si vous avez une évaluation en 2 parties (suite du même examen qui se poursuit un jour différent), cliquez sur « oui ». La deuxième partie à remplir apparaîtra alors plus bas, après la section de ce qui est permis en salle de classe.**

Cette évaluation sera poursuivie à un moment ultérieur?

Oui O Non

#### **12. Remplissez adéquatement les cases en cochant ce qui est permis pour l'examen et pour nous indiquer comment vous joindre durant l'examen en cas de question.**

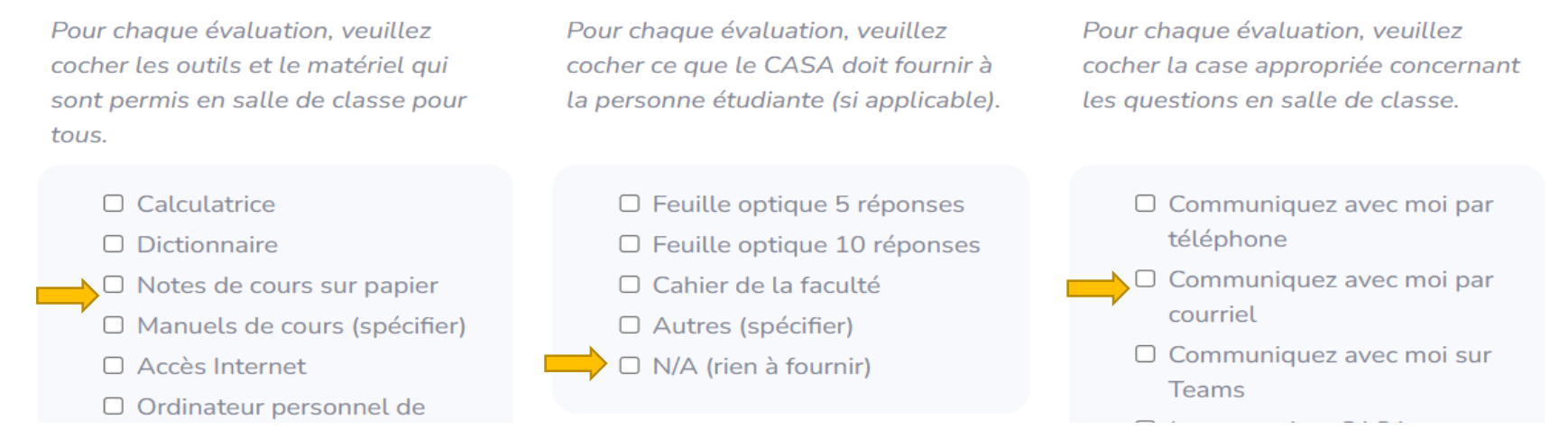

**13. Si vous aviez indiqué plus haut avoir un examen en 2 parties, vous devez alors remplir la section pour la 2<sup>e</sup> partie de l'évaluation. Si toutefois vous n'avez pas indiqué avoir un examen en 2 parties, cette case-ci n'apparaitra pas.** 

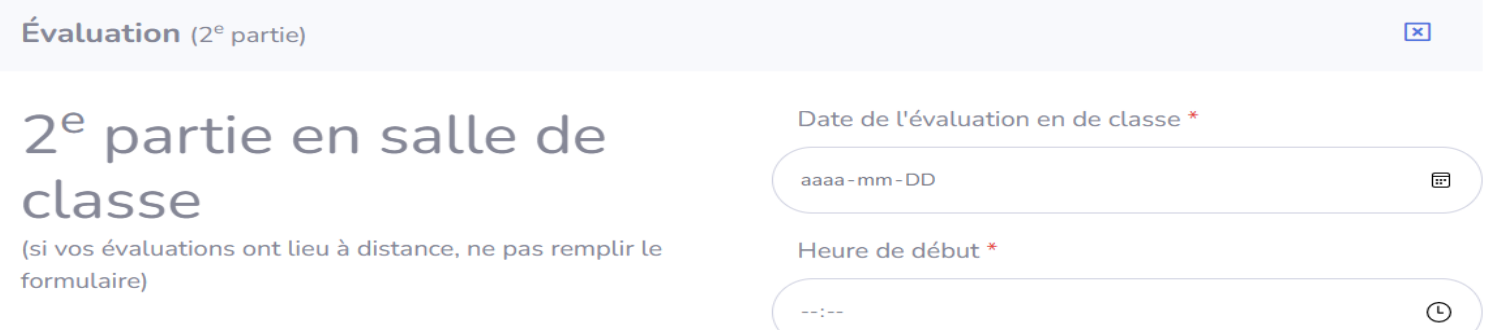

**14. Pour inscrire plus d'une évaluation, vous devez cliquer sur le bouton vert « Ajouter une évaluation ». De nouvelles cases à remplir apparaîtront, comme pour la première évaluation (revoir étapes 9 à 12). Vous pouvez ajouter toutes vos évaluations au formulaire de cette façon.** 

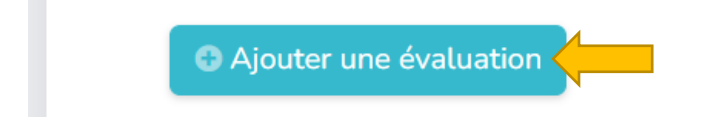

**15. Après avoir ajouté toutes vos évaluations de la session régulière, vous devez remplir la section « EXAMEN FINAL PENDANT LA SESSION D'EXAMENS » en cochant l'option qui s'applique à votre examen final (s'il y a).**

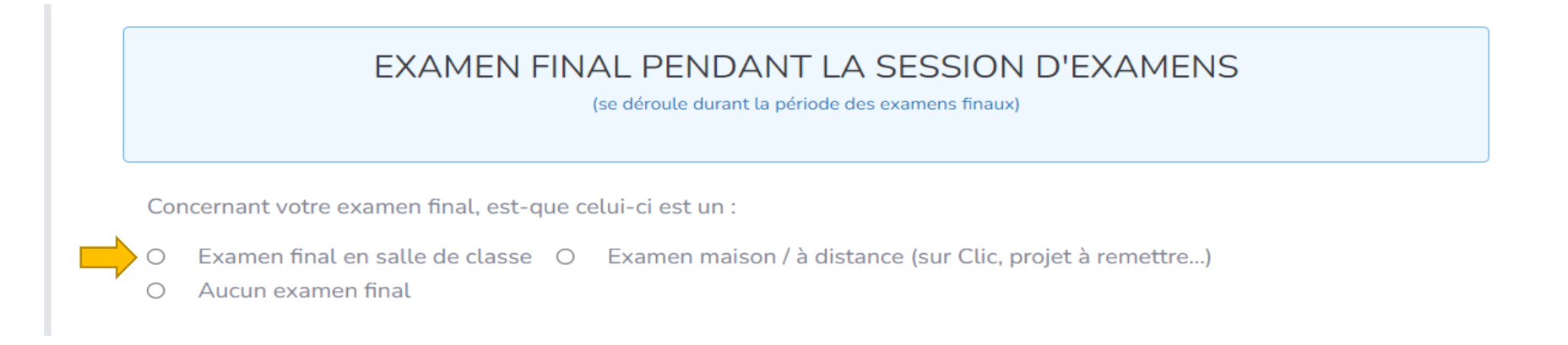

**16. Si vous cliquez sur « Examen final en salle de classe », un menu s'ajoutera pour vous permettre d'indiquer les informations relatives à votre examen final, comme vous l'avez fait lors des évaluations pendant la session régulière. La durée totale de l'examen final est une case obligatoire\*.**

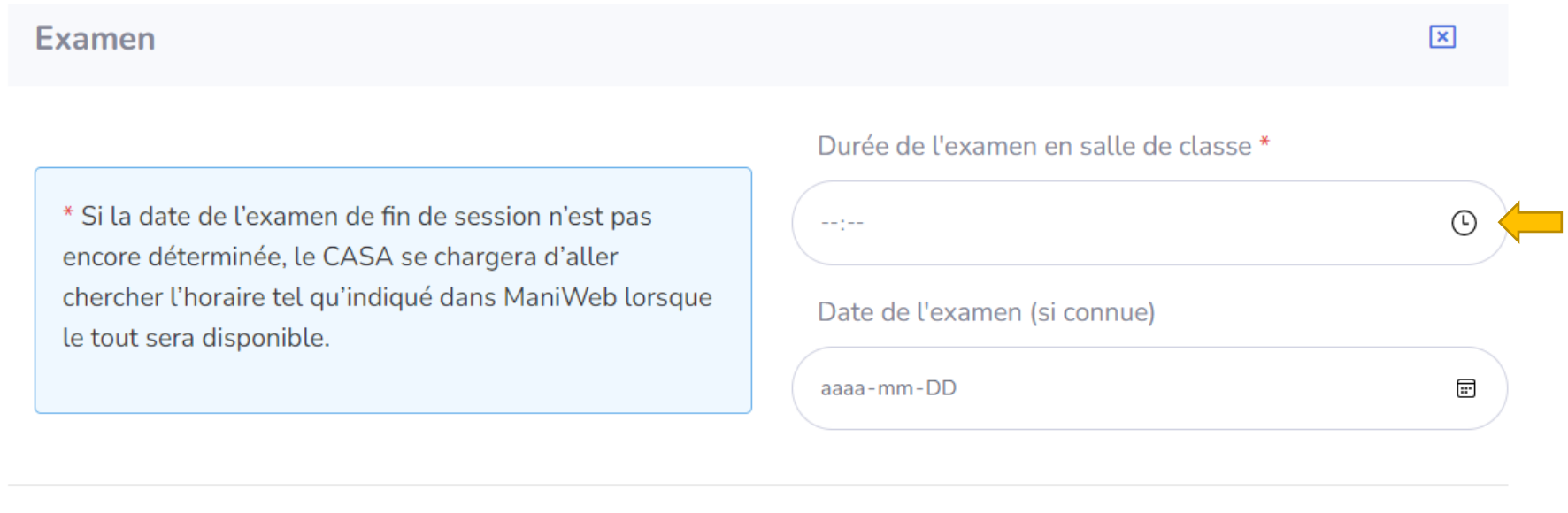

#### **17. Vous devez cocher ce qui est permis pour l'examen et nous indiquer comment vous joindre durant l'examen.**

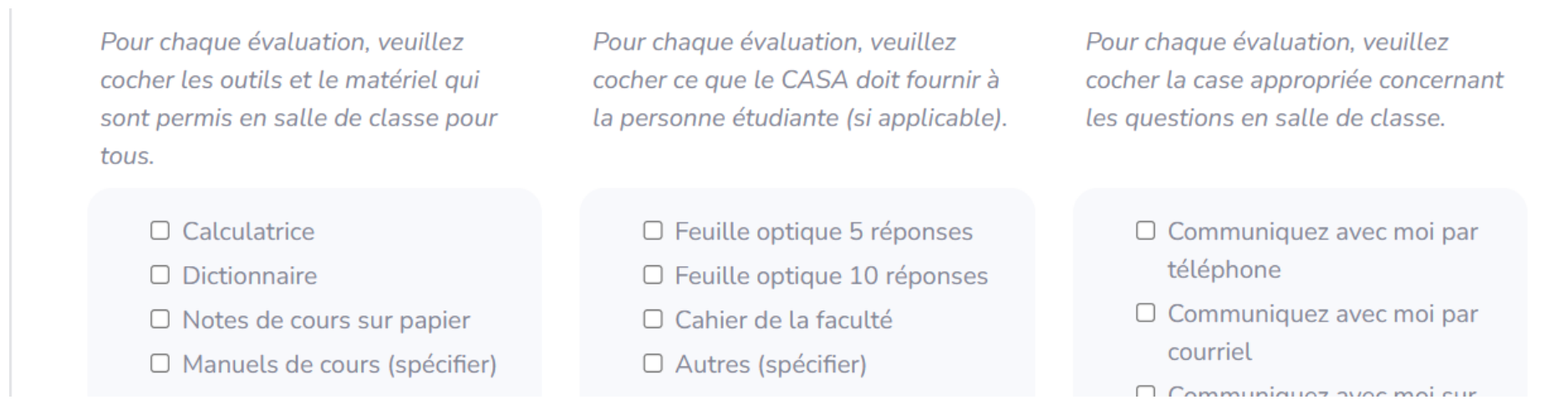

#### **18. Lisez les informations et cochez la case « J'atteste avoir lu et compris les consignes contenues dans ce document ».**

## **IMPORTANT:**

- · S'il y a des changements à apporter aux évaluations (durée, date, matériel autorisé, ajouts ou autres), veuillez syp faire les modifications directement sur le formulaire, et ce, dès que possible ou au moins 5 jours ouvrables avant L'évaluation. Si les délais ne sont pas respectés, il est possible que vous deviez prévoir une reprise de l'examen au CASA:
- · Prière d'envoyer la copie de l'évaluation (format Word) par courriel au service.acces.umcm@umoncton.ca dès que possible ou au plus tard 3 jours ouvrables avant l'évaluation;
- · Durant la session régulière, prière de venir chercher l'évaluation complétée au local 219 de la Bibliothèque Champlain (accueil) durant les heures d'ouverture (8h30 à 12h00 et 13h00 à 16h30 du lundi au vendredi). Les évaluations de la session régulière qui n'auront pas été recueillies durant la semaine seront livrées aux secrétariats des départements ou écoles le lundi de la semaine suivante avant midi (12h00);
- · Durant la période des examens finaux, les examens seront remis aux secrétariats des départements ou écoles chaque matinée, du lundi au vendredi.

J'atteste avoir lu et compris les consignes contenues dans ce document..

**19. Cliquez par la suite sur « SOUMETTRE ».**

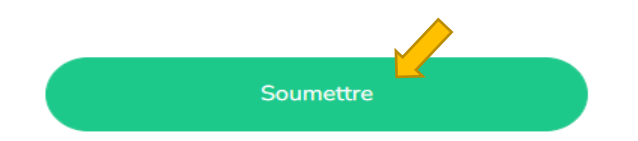

**20. Après avoir soumis le formulaire, un message apparaîtra qui indique « Le cours a été sauvegardé! ». Vous recevrez également un courriel qui récapitule les détails indiqués dans votre formulaire.** 

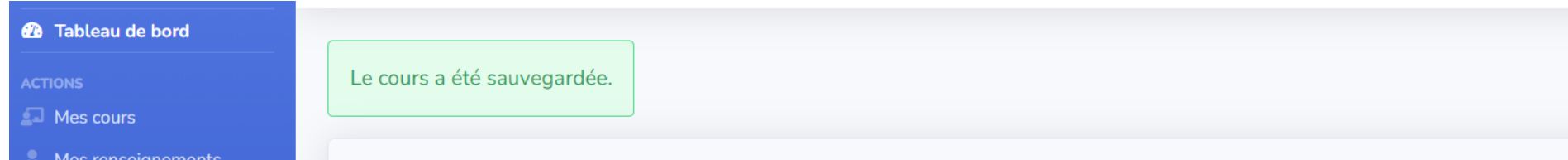

**Attention : S'il y a un problème avec la soumission de votre formulaire, cela veut habituellement dire qu'une des cases du formulaire fut mal complétée. Vous devez donc bien remplir toutes les cases pour être en mesure de soumettre votre formulaire avec succès. Si vous n'avez pas reçu la copie de votre demande par courriel après la soumission, cela veut dire que le formulaire n'a pas fonctionnée. Vous devez donc réessayer.**

**Pour toutes questions concernant le formulaire, veuillez communiquer avec le Service d'accès et de soutien à l'apprentissage par téléphone au 858-3794 ou par courriel à [service.acces.umcm@umoncton.ca](mailto:service.acces.umcm@umoncton.ca) .**

## **AJOUTS ou MODIFICATIONS** Étapes à suivre (professeure ou professeur) :

**1. Pour modifier votre formulaire, vous devez retourner au formulaire en suivant les étapes 1 à 3 (voir ci-haut).**

**2. Cliquez sur « Mes cours » dans le tableau de bord.**

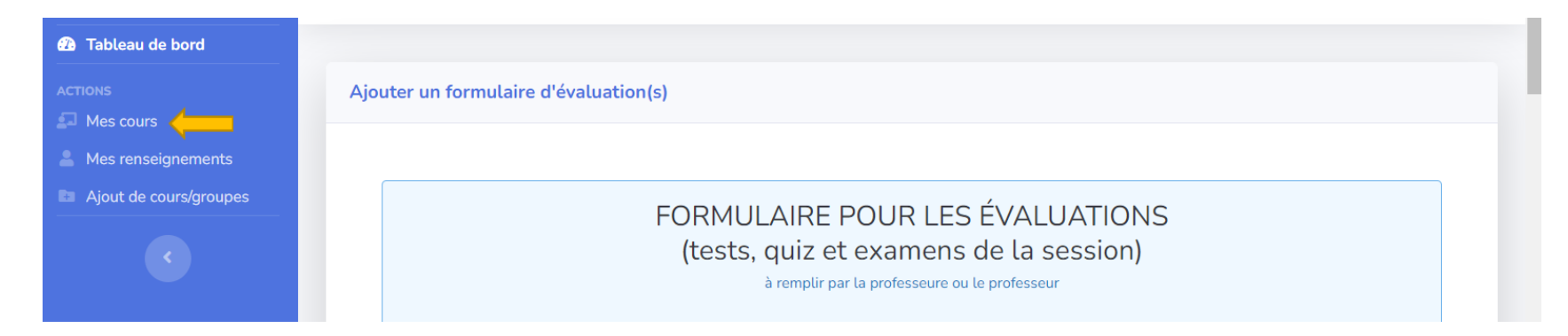

**3. Cliquez sur l'onglet**  $\mathbb{Z}^*$  **à la droite du cours en question, dans la case «Actions».** 

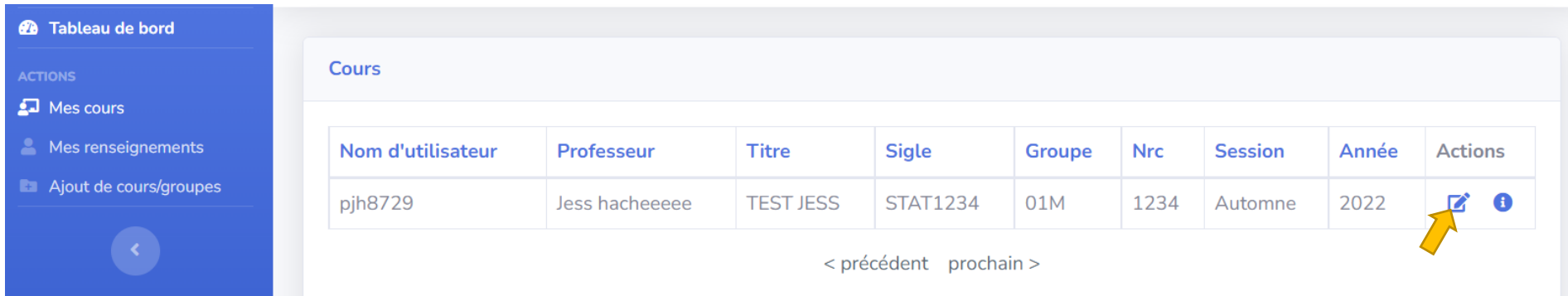

**4. Faites votre modification ou votre ajout et cliquez sur « SOUMETTRE ».**

V J'atteste avoir lu et compris les conditions et procédures ci-dessus et je m'engage à les respecter.

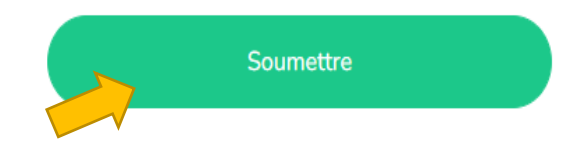

**Pour toutes questions concernant le formulaire, veuillez communiquer avec le Service d'accès et de soutien à l'apprentissage par téléphone au 858-3794 ou par courriel au [service.acces.umcm@umoncton.ca](mailto:service.acces.umcm@umoncton.ca)**